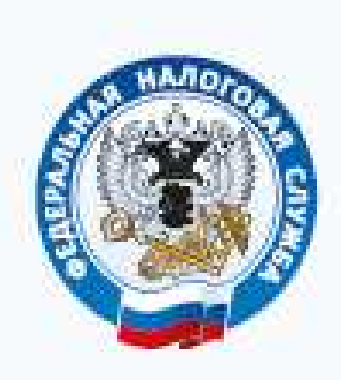

**ФЕДЕРАЛЬНАЯ** НАЛОГОВАЯ СЛУЖБА

# ЭЛЕКТРОННАЯ РЕГИСТРАЦИЯ, ЕЕ ВОЗМОЖНОСТИ И ПРЕИМУЩЕСТВА

ī

# С сайта **http://www.nalog.ru/** документы по регистрации, в электронном виде в НО можно отправить

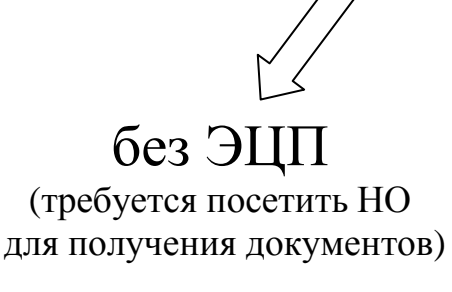

**Сервис** «Подача заявки на государственную регистрацию индивидуальных предпринимателей юридических лиц»

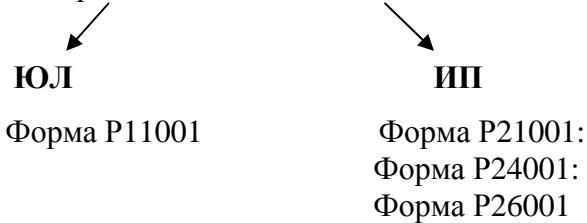

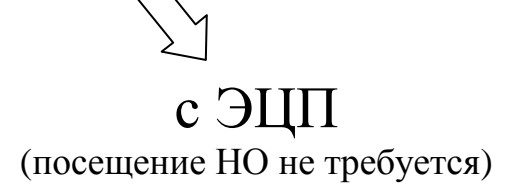

**Сервис** «Подача электронных документов на государственную регистрацию юридических лиц и индивидуальных предпринимателей» **Сервис** Личный кабинет юридического лица  **ЮЛ ИП Сервис** Личный кабинет индивидуального предпринимателя

# **Сервис «Подача заявки на государственную регистрацию индивидуальных предпринимателей и юридических лиц»**

# Заходим на сайт https://www.nalog.ru/ – все сервисы

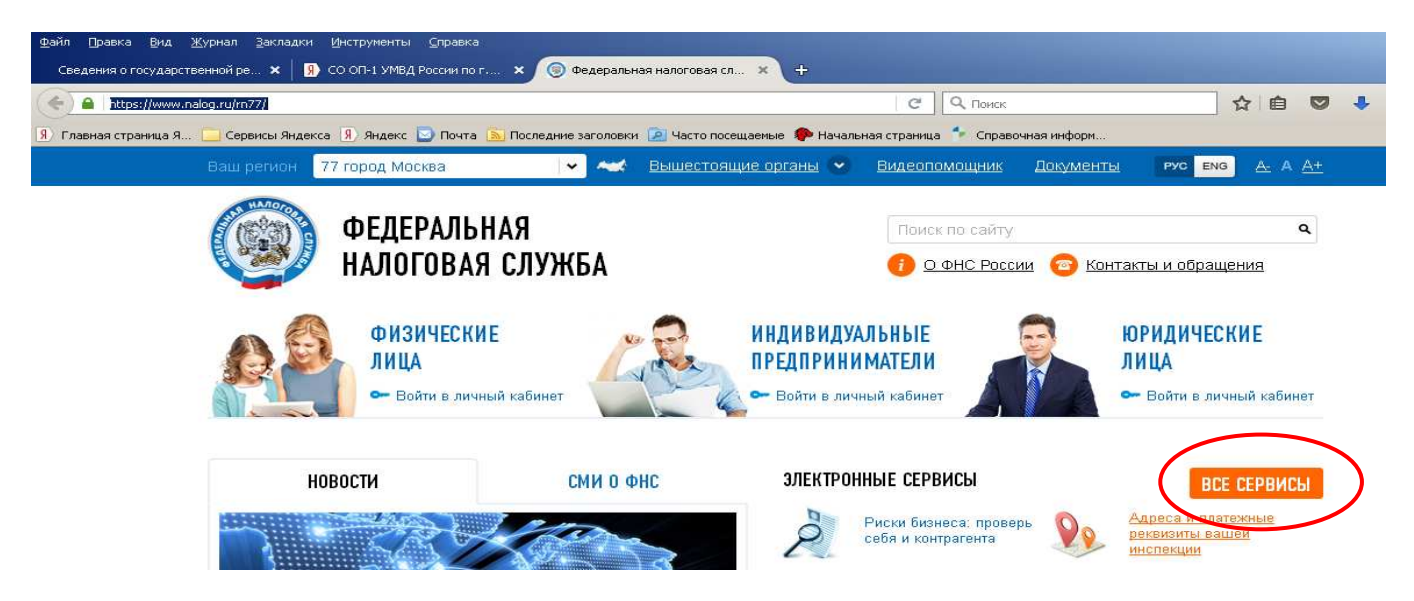

Выбираем сервис «Подача заявки на государственную регистрацию индивидуальных предпринимателей и юридических лиц» (фл, юл, ип)

Данный сервис позволяет **ФЛ** направить заявку на государственную регистрацию в качестве ИП, на внесение изменений в сведения об ИП, на прекращение деятельности ИП; **ЮЛ** осуществить подготовку заявления о государственной регистрации при создании юридического лица и направить заявку на государственную регистрацию.

Для того, чтобы продолжить работу с данным сервисом требуется АВТОРИЗАЦИЯ:

- • **E-mail и пароль**
- **Личный кабинет налогоплательщика**
- **Квалифицированный сертификат (ЭЦП)**

## **a) E-mail и пароль**

Чтобы приступить к работе с сервисом, необходимо зарегистрировать Ваш **E-mail.** Для этого нажмите на кнопку "**Регистрация"** и заполните предложенную форму.

Указанный при регистрации адрес электронной почты в дальнейшем будет использован для авторизации в сервисе и для связи с Вами.

Если Вы уже регистрировались ранее, авторизуйтесь, указав Ваш E-mail и пароль в разделе "Авторизация"

### Государственная регистрация юридических лиц и индивидуальных предпринимателей

## **АВТОРИЗАЦИЯ**

Способ входа способ влада.<br>E-mail и пароль  $\overline{\mathbf{v}}$ E-mail: Пароль: Забыли пароль -<br>1 Запомнить E-mail Войти

#### ЧАСТО ЗАДАВАЕМЫЕ ВОПРОСЫ

Регистрация

Здесь вы можете найти ответы на самые популярные вопросы,<br>задаваемые посетителями нашего сайта.

- > Выбор режима<br>налогообложения
- > Специальные налоговые
- 

> Налог на добавленную стаммасть (НДС)<br>/sign-up.html?svc=gosreg

#### ОПИСАНИЕ СЕРВИСА

Сервис позволяет заполнить следующие виды заявлений с возможностью представления в регистрирующий орган (лично или в электронном виде):

ЮРИДИЧЕСКИМ ЛИЦАМ:

> Форма Р11001: Заявление о государственной регистрации юридического лица при создании

#### ИНДИВИДУАЛЬНЫМ ПРЕДПРИНИМАТЕЛЯМ:

- > Форма Р21001: Заявление о государственной регистрации физического лица в качестве индивидуального предпринимателя.
- > Форма Р24001: Заявление о внесении изменений в сведения об индивидуальном предпринимателе, содержащиеся в Едином государственном реестре индивидуальных предпринимателей.<br>Предпринимателей.
- > Форма Р26001: Заявление о государственной регистрации прекращения физическим лицом деятельности в качестве индивидуального предпринимателя

#### **РЕГИСТРАЦИЯ**

.<br>Чтобы приступить к работе с сервисом, необходимо зарегистрировать Ваш E-mail. Для этого нажмите на кнопку "Регистрация" и заполните предложенную форму

Указанный при регистрации адрес электронной почты в дальнейшем будет использован для авторизации в сервисе и для связи с Вами

Если Вы уже регистрировались ранее, авторизуйтесь, указав Ваш E-mail и пароль в раздел "Авторизация

**Регистрация** 

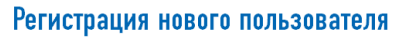

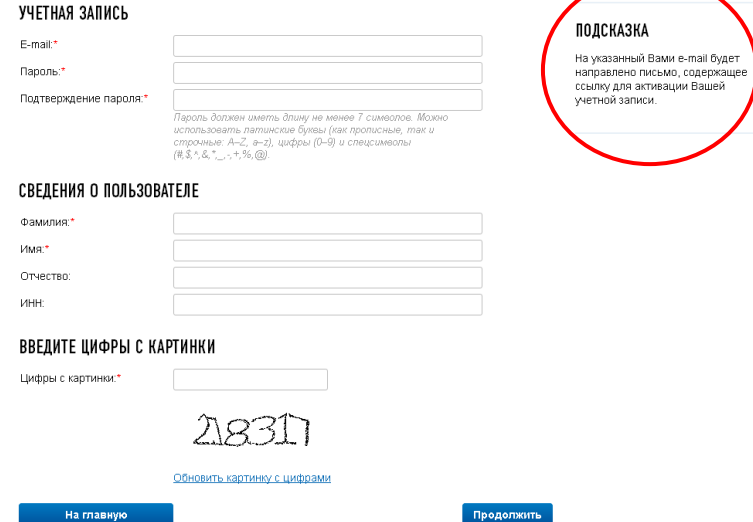

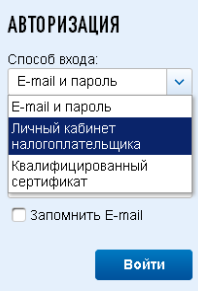

- b) **Личный кабинет налогоплательщика** (Для входа требуется ввод ИНН <sup>и</sup> пароль от личного кабинета)
- **с) Квалифицированный сертификат(ЭЦП)** (Для входа требуется выбор сертификата ЭЦП <sup>и</sup> пароль).

После АВТОРИЗАЦИИ и выбора раздела (ЮЛ или ИП) видим страничку с информацией по отправленным ранее заявлениям и их статусы. Далее нажимаем **«Заполнить новое заявление»,** и следуя указаниям помощника заполняем требуемую информацию.

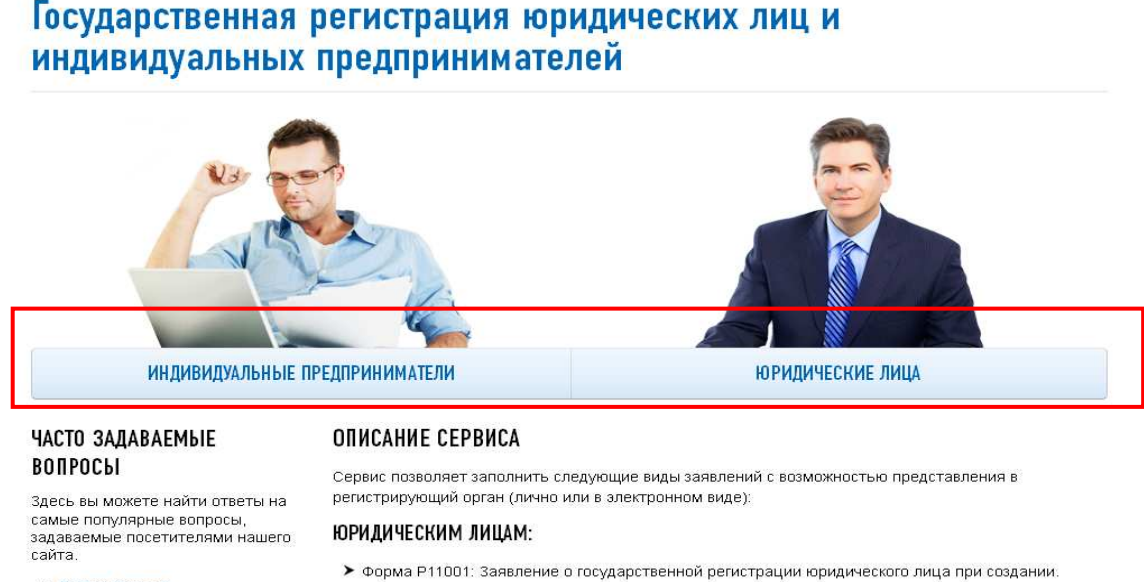

- > Выбор режима налогообложения
- Специальные налоговые
- режимы • Напог на добавленную

#### ИНДИВИДУАЛЬНЫМ ПРЕДПРИНИМАТЕЛЯМ:

• Форма Р21001: Заявление о государственной регистрации физического лица в качестве

## Юридические лица

#### **ОПИСАНИЕ СЕРВИСА**

Сервис позволяет подготовить заявление о государственной регистрации при создании юридического лица (форма Р11001) в организационноправовой форме "Общество с ограниченной ответственностью", осуществив все необходимые проверки в информационных ресурсах ФНС России

#### МОИ ЗАЯВЛЕНИЯ

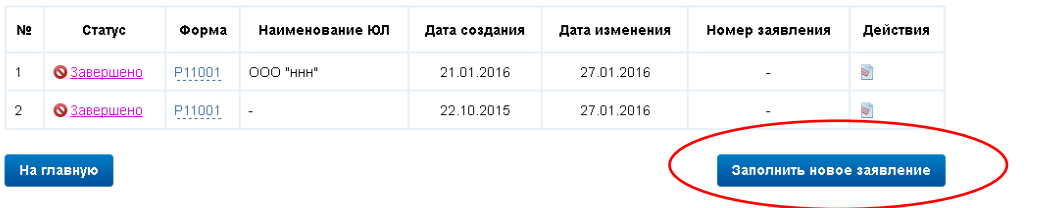

## Юридические лица

#### ЗАПОЛНИТЬ НОВОЕ ЗАЯВЛЕНИЕ

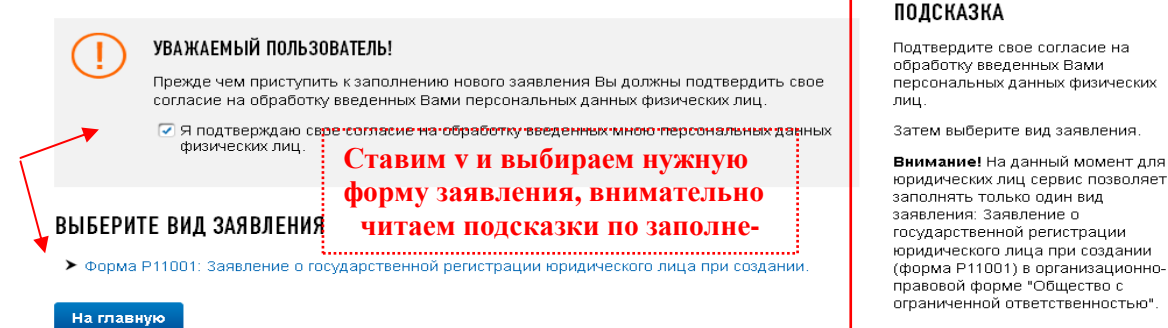

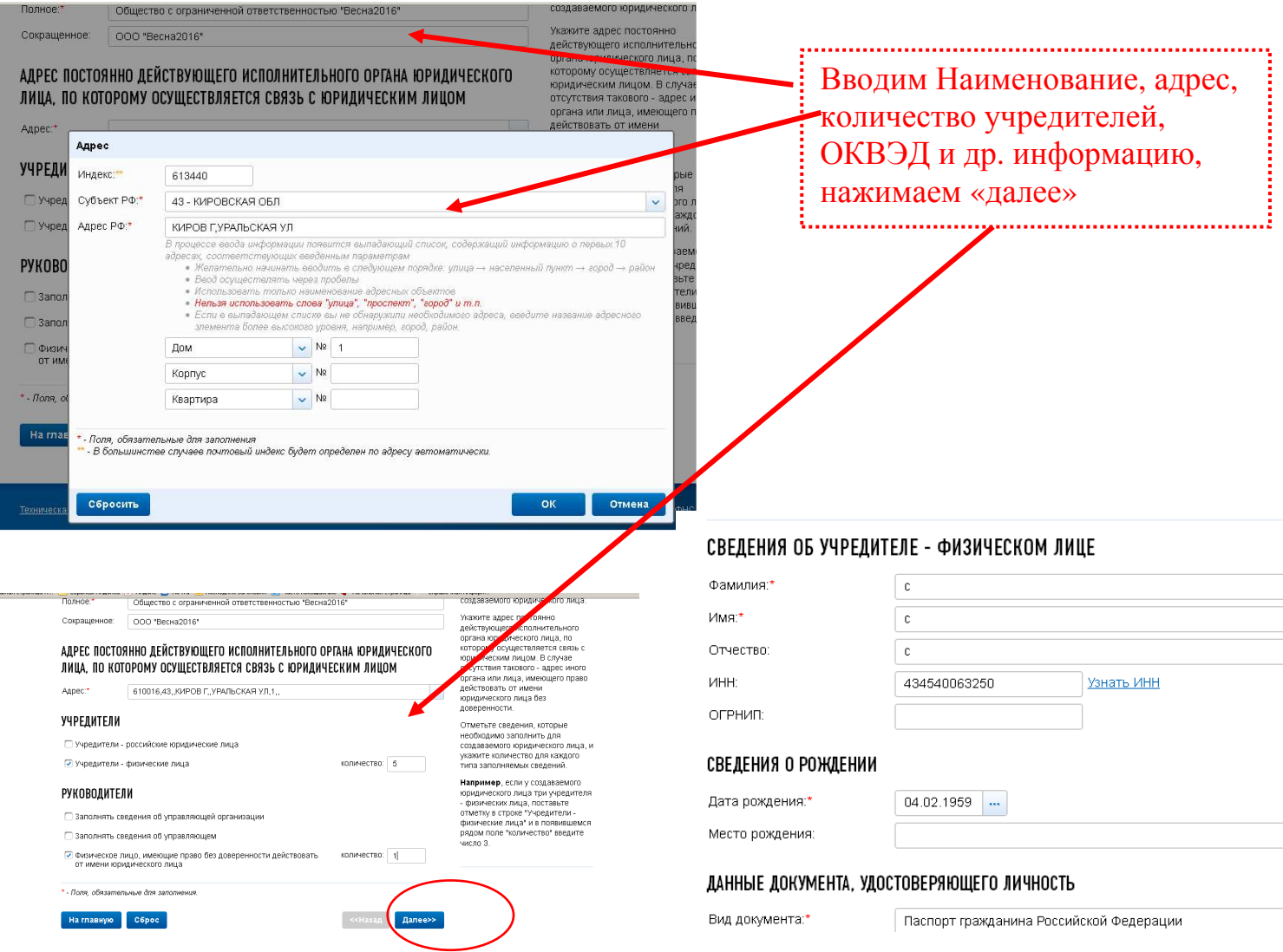

Далее заполняем требуемые разделы заявления, проходим все этапы и отправляем заявление в НО. Сообщение о результатах рассмотрения заявки отправляется НО на адрес электронной почты, указанной заявителем, в течении 3-х рабочих дней с момента подачи электронной заявки. За получением комплекта документов, подтверждающих регистрацию в качестве ИП или ЮЛ, необходимо обратиться в НО, с документом, удостоверяющим личность, в сроки, указанные в сообщении о результатах рассмотрения заявки.

# Заявление о государственной регистрации юридического лиг при создании

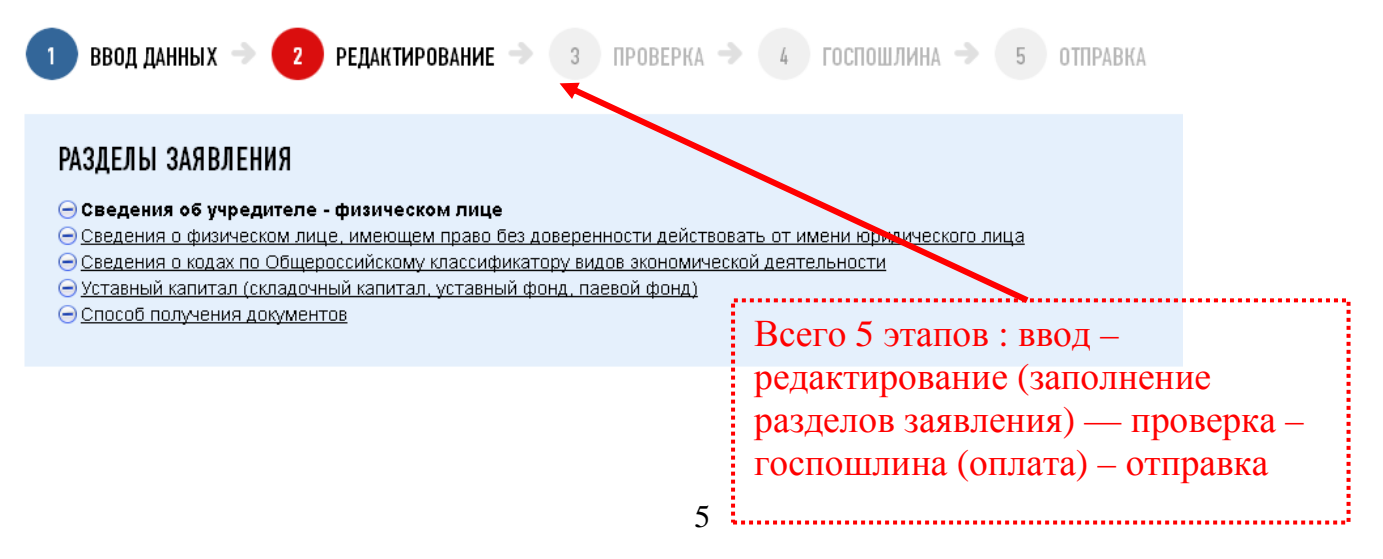

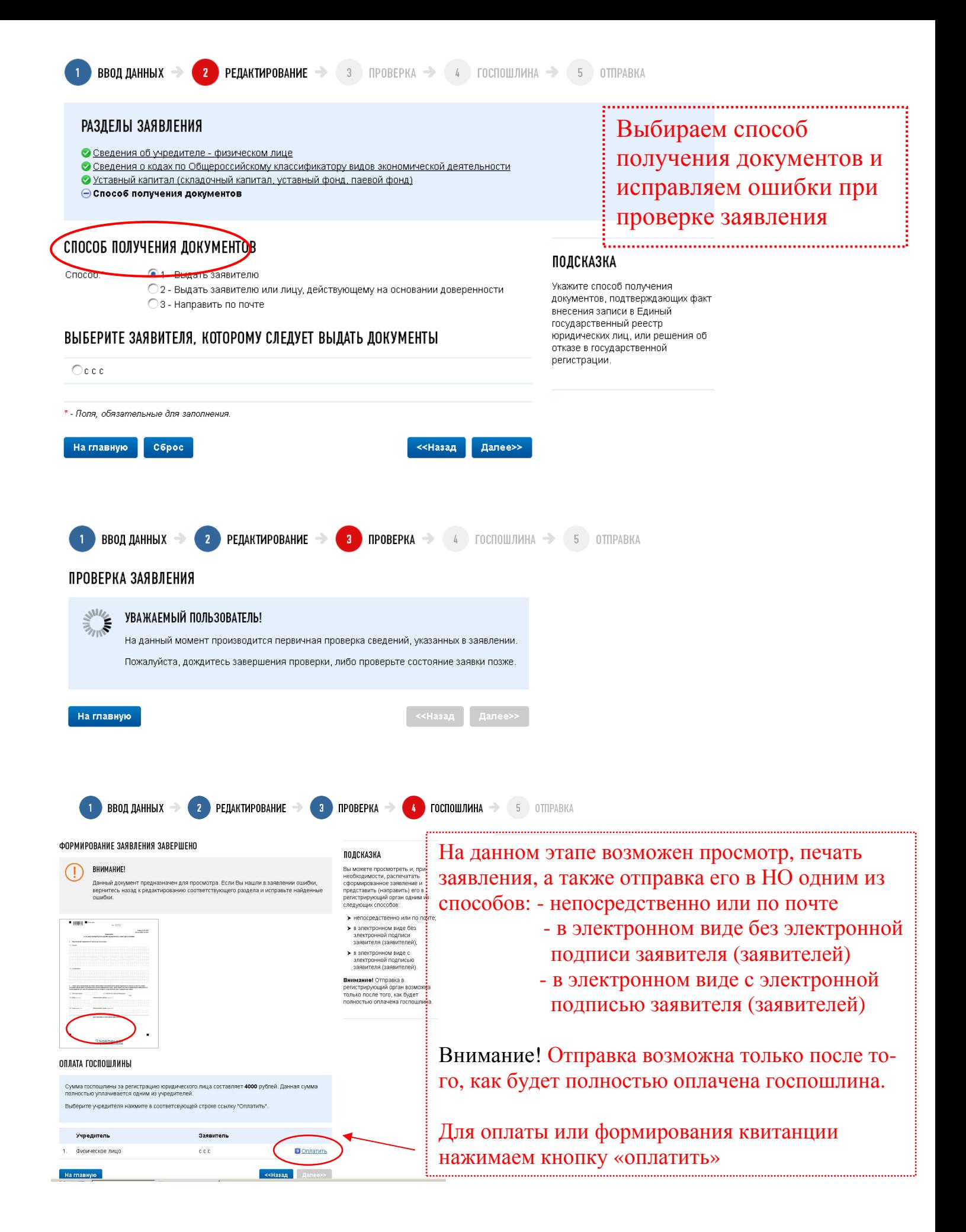

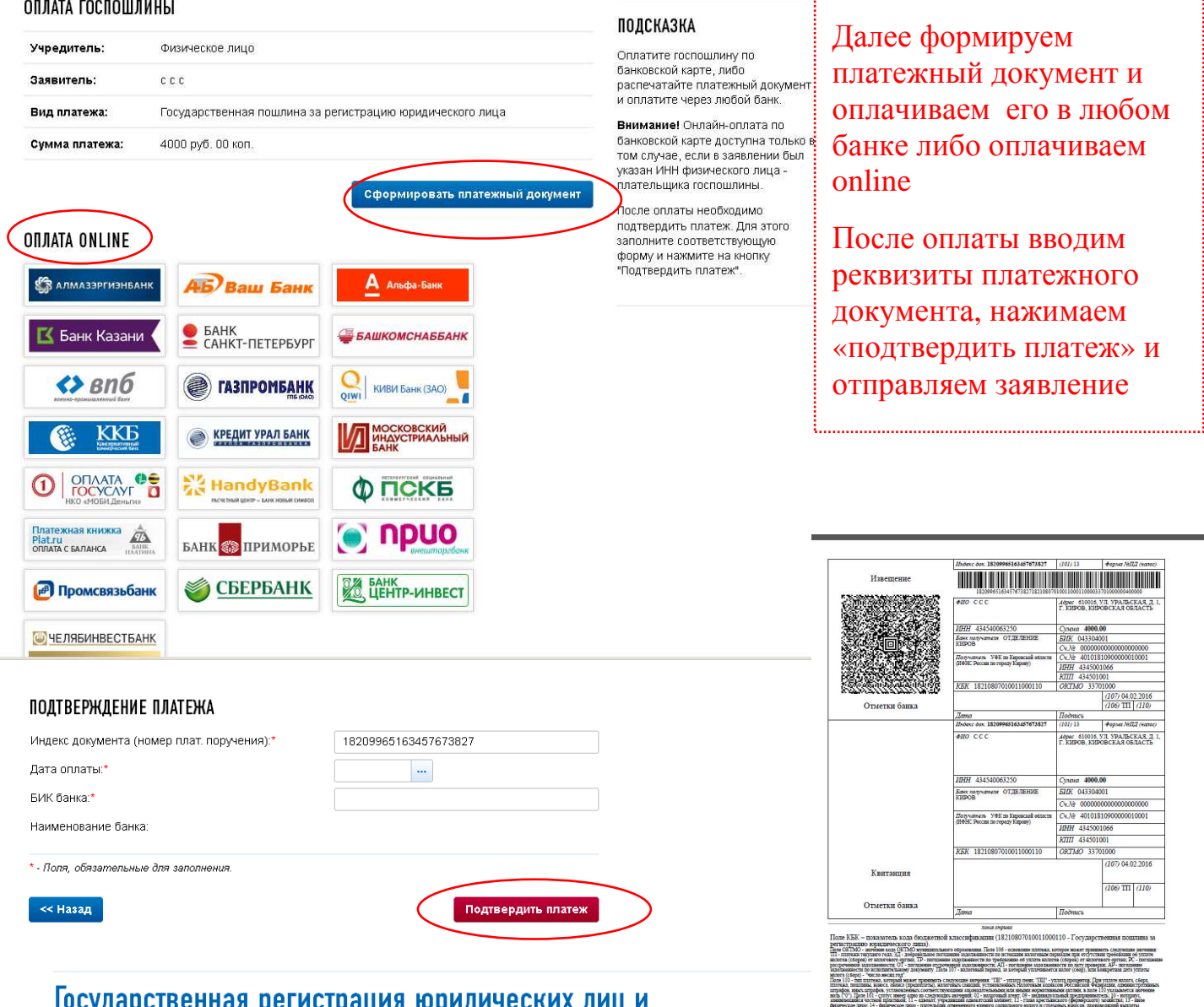

## тосударственная регистрация юридических лиц и индивидуальных предпринимателей

# Юридические лица

#### ОПИСАНИЕ СЕРВИСА

Сервис позволяет подготовить заявление о государственной регистрации при создании юридического лица (форма Р11001) в организационноправовой форме "Общество с ограниченной ответственностью", осуществив все необходимые проверки в информационных ресурсах ФНС России.

#### **МОИ ЗАЯВЛЕНИЯ**

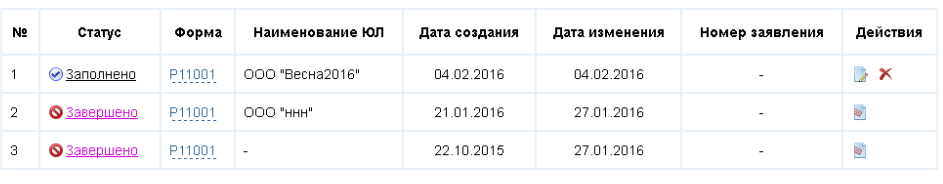

#### На главную

Все свои заявления вы всегда можете найти на главной страничке, т.е. снова вой-

—<br>Заполнить новое заявление

## дя в сервис «Подача заявки на государственную регистрацию индивидуальных пред-

## принимателей и юридических лиц» на сайте **http://www.nalog.ru/**

Сообщения о результатах рассмотрения заявки в НО проверяем по адресу **электронной почты**, указанной заявителем при регистрации.

# Аналогично заполняются заявления

#### $\frac{1}{2}$ **HAJIUI UBAY CJIYMDA**

Выход

## Государственная регистрация юридических лиц и индивидуальных предпринимателей

# Индивидуальные предприниматели

#### **ОПИСАНИЕ СЕРВИСА**

Сервис позволяет заполнить следующие виды заявлений с возможностью представления в регистрирующий орган (лично или в злектронном виде):

#### ИНДИВИДУАЛЬНЫМ ПРЕДПРИНИМАТЕЛЯМ:

- > Форма P21001: Заявление о государственной регистрации физического лица в качестве индивидуального предпринимателя
- > Форма Р24001: Заявление о внесении изменений в сведения об индивидуальном предпринимателе, содержащиеся в Едином государственном реестре индивидуальных предпринимателей.
- Форма Р26001: Заявление о государственной регистрации прекращения физическим лицом деятельности в качестве индивидуального предпринимателя

#### МОИ ЗАЯВЛЕНИЯ

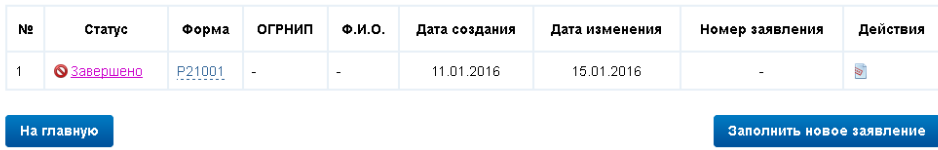

## Индивидуальные предприниматели

#### ЗАПОЛНИТЬ НОВОЕ ЗАЯВЛЕНИЕ

#### УВАЖАЕМЫЙ ПОЛЬЗОВАТЕЛЬ!

Прежде чем приступить к заполнению нового заявления Вы должны подтвердить свое согласие на обработку введенных Вами персональных данных физических лиц

√ Я подтверждаю свое согласие на обработку введенных мною персональных данных физических пин.

#### ВЫБЕРИТЕ ВИД ЗАЯВЛЕНИЯ

#### ДЛЯ ИНДИВИДУАЛЬНЫХ ПРЕДПРИНИМАТЕЛЕЙ:

- Форма Р21001: Заявление о государственной регистрации физического лица в качестве индивидуального предпринимателя.
- Форма Р24001: Заявление о внесении изменений в сведения об индивидуальном предпринимателе, содержащиеся в Едином государственном реестре индивидуальных предпринимателей.
- Форма Р26001: Заявление о государственной регистрации прекращения физическим лицом деятельности в качестве индивидуального предпринимателя.

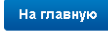

I

#### ФАМИЛИЯ, ИМЯ, ОТЧЕСТВО НА РУССКОМ ЯЗЫКЕ Фамилия:\*  $\sqrt{c}$ Имя:\*

**CONCRETE** 

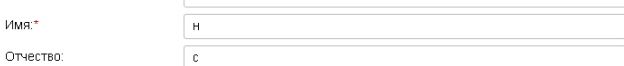

#### СВЕДЕНИЯ О РОЖДЕНИИ

ПОДСКАЗКА

лиц

Подтвердите свое согласие на

персональных данных физических

Затем выберите вид заявления

обработку введенных Вами

Дата рождения:\* Место рождения:

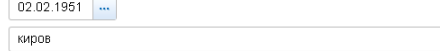

#### СВЕДЕНИЯ О ДОКУМЕНТЕ, УДОСТОВЕРЯЮЩЕМ ЛИЧНОСТЬ

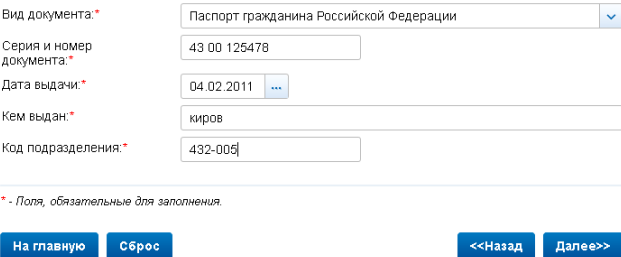

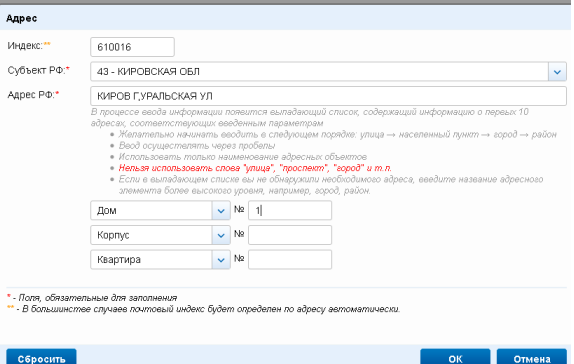

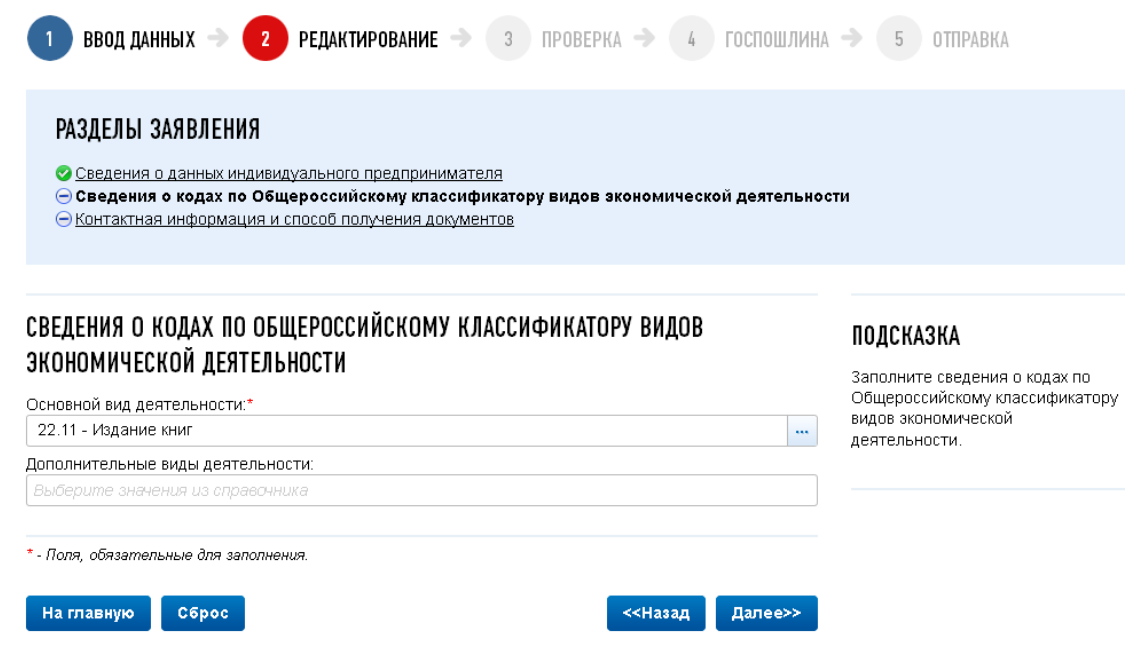

# Заявление о государственной регистрации физического лица в<br>качестве индивидуального предпринимателя

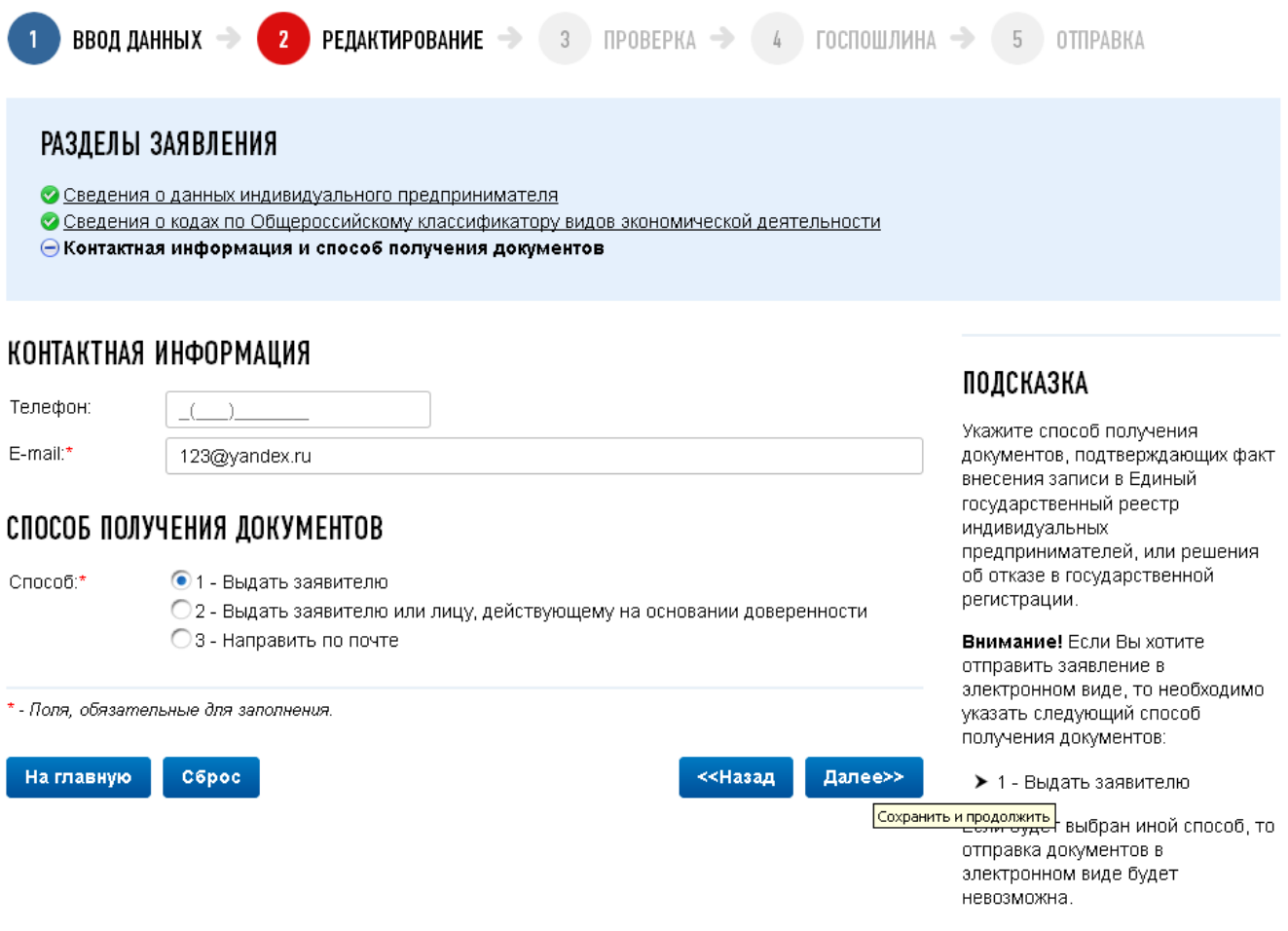

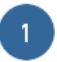

## ПРОВЕРКА ЗАЯВЛЕНИЯ

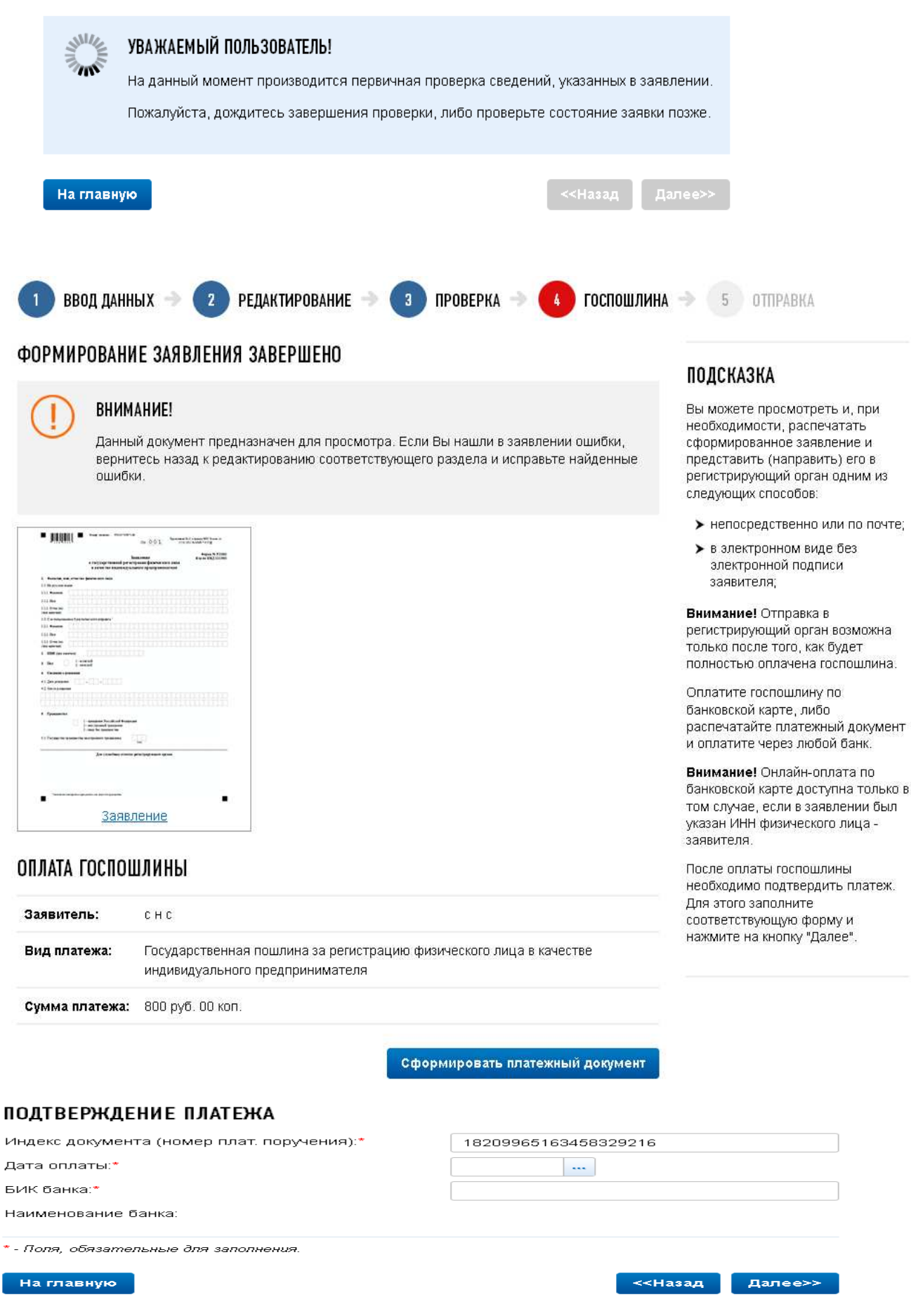

# Индивидуальные предприниматели

## ОПИСАНИЕ СЕРВИСА

Сервис позволяет заполнить следующие виды заявлений с возможностью представления в регистрирующий орган (лично или в электронном виде):

### ИНДИВИДУАЛЬНЫМ ПРЕДПРИНИМАТЕЛЯМ:

- > Форма Р21001: Заявление о государственной регистрации физического лица в качестве индивидуального предпринимателя.
- ▶ Форма Р24001: Заявление о внесении изменений в сведения об индивидуальном предпринимателе, содержащиеся в Едином государственном реестре индивидуальных предпринимателей.
- > Форма Р26001: Заявление о государственной регистрации прекращения физическим лицом деятельности в качестве индивидуального предпринимателя

## МОИ ЗАЯВЛЕНИЯ

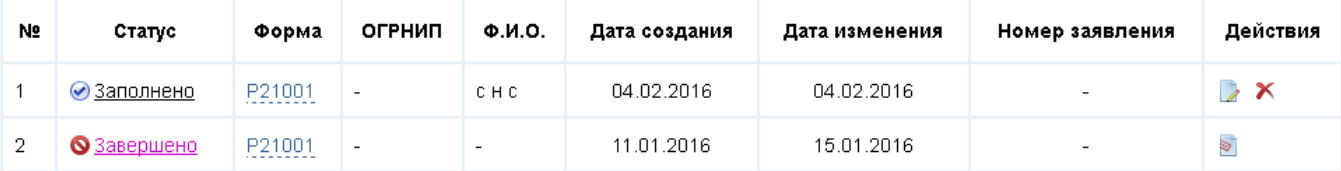

На главную

Заполнить новое заявление

# **Для отправки документов на государственную регистрацию ЮЛ или внесения изменений в сведения, содержащиеся в ЕГРЮЛ в ЭЛЕКТРОННОМ ВИДЕ с ЭЦП в налоговый орган требуется:**

- **1.** Установить на компьютер программное обеспечение, размещенное на стартовой странице сайта **https://www.nalog.ru/**
- **2. Оформить заявление, сформировать пакет документов** (транспортный контейнер (далее - ТК)) с помощью программы «Подготовки документов для государственной регистрации» (ППДГР) - формат Excel, TIF, PDF
- **3. Отправить ТК** через сервис *Подача электронных документов на государственную регистрацию юридических лиц и индивидуальных предпринимателей* или *Личный кабинет юридического лица*.
- **4. ВНИМАНИЕ!!!** При отправке документа ЭЦП ТК и ЭЦП владельца ЛК ЮЛ должны совпадать.
- **5.** Получить от налогового органа на адрес электронной почты ТК, содержащий файлы с **распиской в получении** электронных документов и электронную подпись должностного лица налогового органа (данные файлы отправляются не позднее 1 рабочего дня, следующего за днем получения электронных документов налоговым органом).
- **6. Получить документы**, подготовленные налоговым органом в связи с внесением записи в Единый государственный реестр индивидуальных предпринимателей или Единый государственный реестр юридических лиц, либо решение об отказе в государственной регистрации, сформированные в электронном виде и подписанные электронной подписью налогового органа, **направляются заявителю по адресу электронной почты в транспортном контейнере.** При принятии решения о государственной регистрации юридического лица в транспортный контейнер также включается представленный заявителем файл, содержащий учредительные документы юридического лица, подписанный электронной подписью налогового органа.
- **7. Просмотреть содержимое транспортного контейнера**, полученного от налогового органа, можно с помощью специализированного бесплатного программного обеспечения по подготовке транспортного контейнера – программа «Подготовки пакета электронных документов для государственной регистрации» (ППЭДГР)»
- **8.** Предоставление заявителю **экземпляра документов**, сформированных налоговым органом в связи с внесением записи в Единый государственный реестр индивидуальных предпринимателей или Единый государственный реестр юридических лиц, учредительных документов юридического лица с отметкой налогового органа либо решения об отказе в государственной регистрации **на бумажном носителе представляются заявителю (за исключением случаев, когда заявителем выступает нотариус или электронные документы направлены в регистрирующий орган нотариусом по просьбе заявителя) способом, указанным при направлении электронных документов в регистрирующий орган.**

# **Сервис «Подача электронных документов на государственную регистрацию юридических лиц и индивидуальных предпринимателей»**

# Заходим на сайт https://www.nalog.ru/ – все сервисы

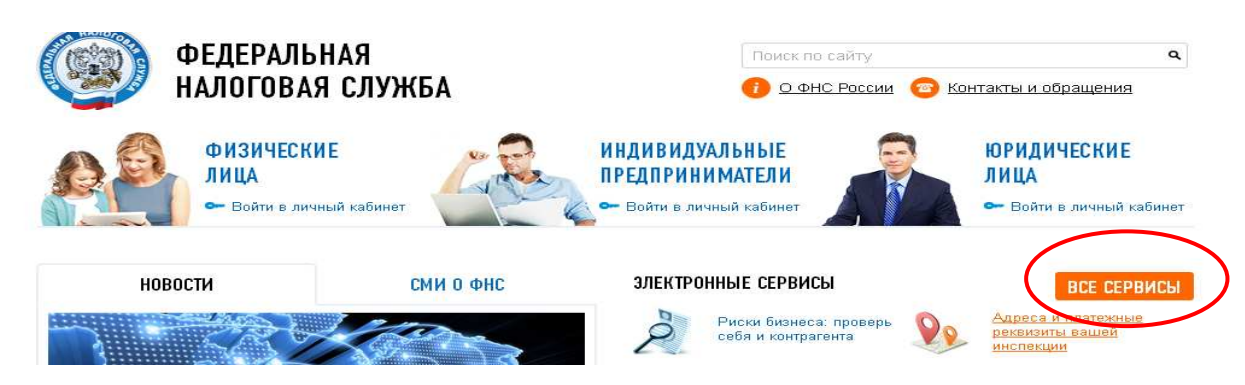

# Выбираем сервис Подача электронных документов на государственную регистрацию юридических лиц и индивидуальных предпринимателей

**Данный сервис предоставляет возможность направить пакет документов в налоговый орган при осуществлении государственной регистрации ЮЛ и ИП. Требуется наличие Электронной подписи и установка специальной программы подготовки пакета документов:** 

# - **Программа «Подготовки документов для государственной реги-**

**страции» (ППДГР)** – в ней заполняем заявление, формируем пакет документов.

Обращаем ваше внимание, что при формировании **пакета документов**, заявление должно быть предварительно распечатано, отсканировано и сохранено в формате tif, excel, pdf. Если заявление содержит несколько листов, то все они должны быть в одном многостраничном файле.

(Подсказка: Вы можете сохранить заявление в формате tif из режима просмотра, не прибегая к печати и сканированию. В формате tif должны быть и все остальные прилагаемые документы. Каждый документ может быть подписан несколькими подписями. Документы упаковываются в zip-архив (далее - транспортный контейнер). При формировании транспортного контейнера в него включается также файл с описью вложения.

Также подготовить транспортный контейнер можно с помощью специализированного бесплатного программного обеспечения «Программа подготовки пакета для электронной регистрации»

- **Программа «Подготовки пакета электронных документов для государственной регистрации» (ППЭДГР)** - требуется ЭЦП для подписания транспортного контейнера (zip-архив).

Данные программы можно найти на главной странице сайта https://www.nalog.ru/, внизу окна

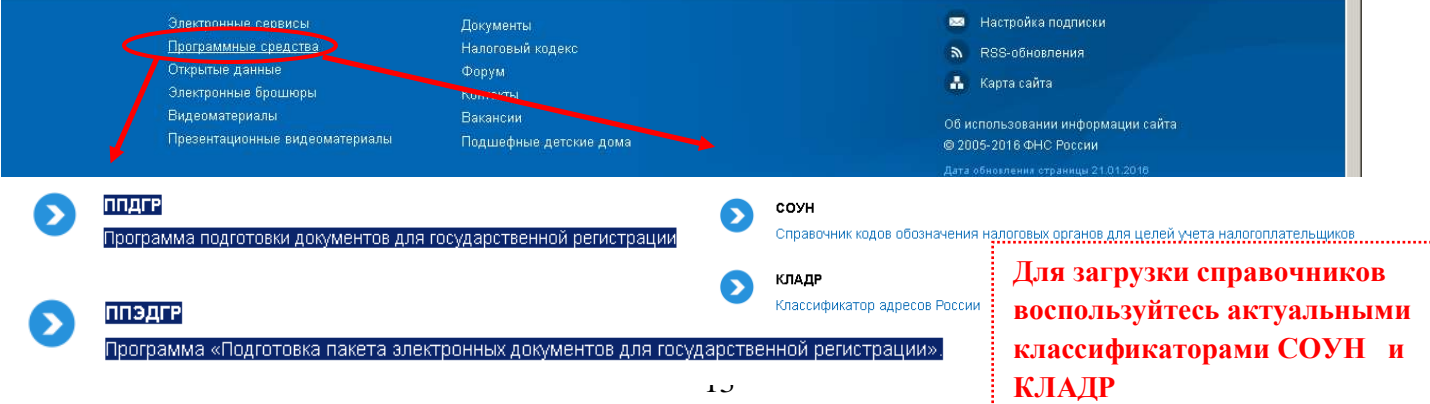

Лопускается использование имеющийся сертификат ключа подписи, предназначенный для представления в электронном виде налоговой и бухгалтерской отчетности.

# Подача электронных документов на государственную регистрацию

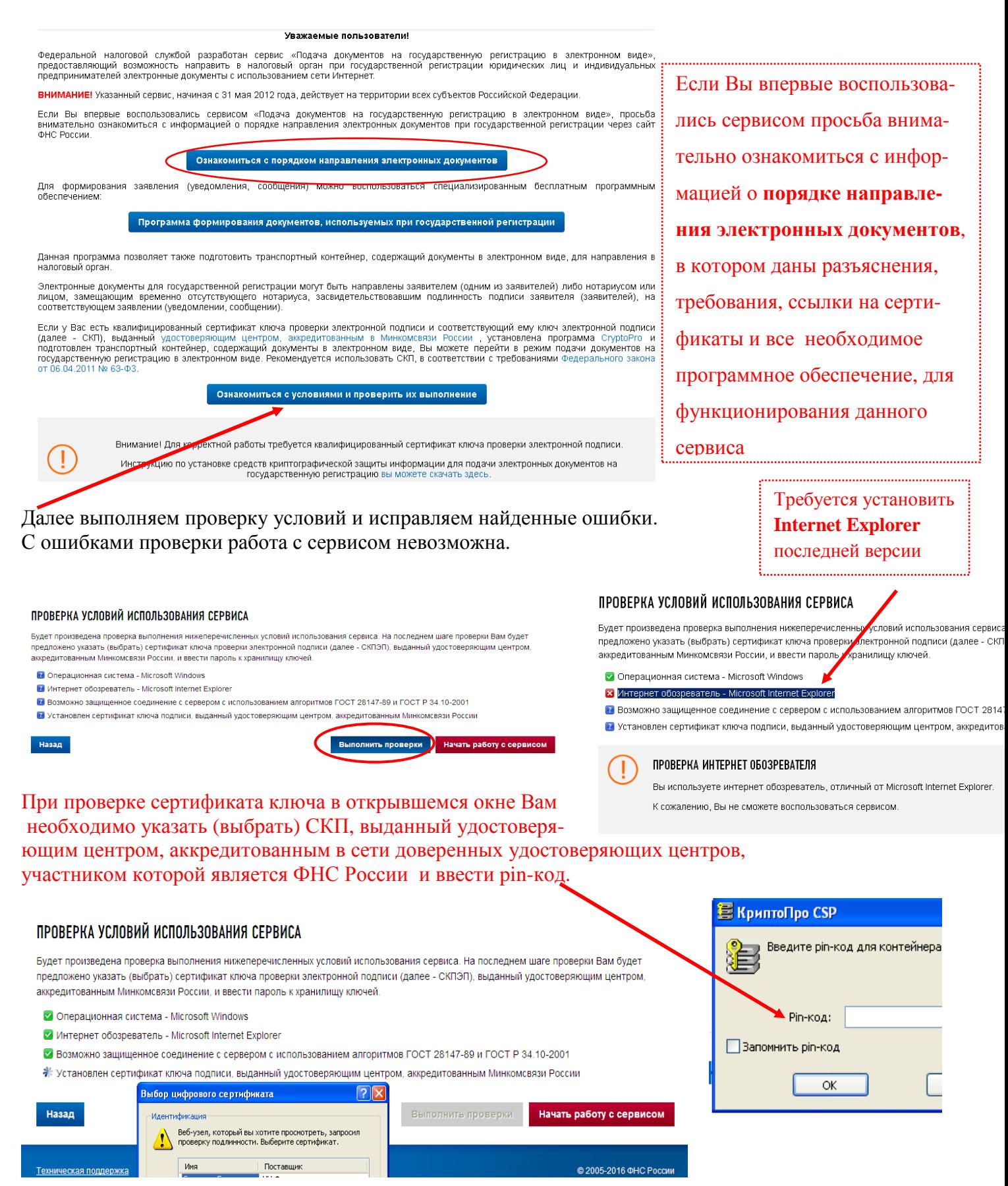

# **Главное окно сервиса содержит 3 закладки:**

- Главная страница
- Отправка документов (выбираем транспортный контейнер, подготов-

ленный ранее, нажимаем кнопку «отправить»)

– Список переданных документов

# Подача документов на государственную регистрацию в электронном виде

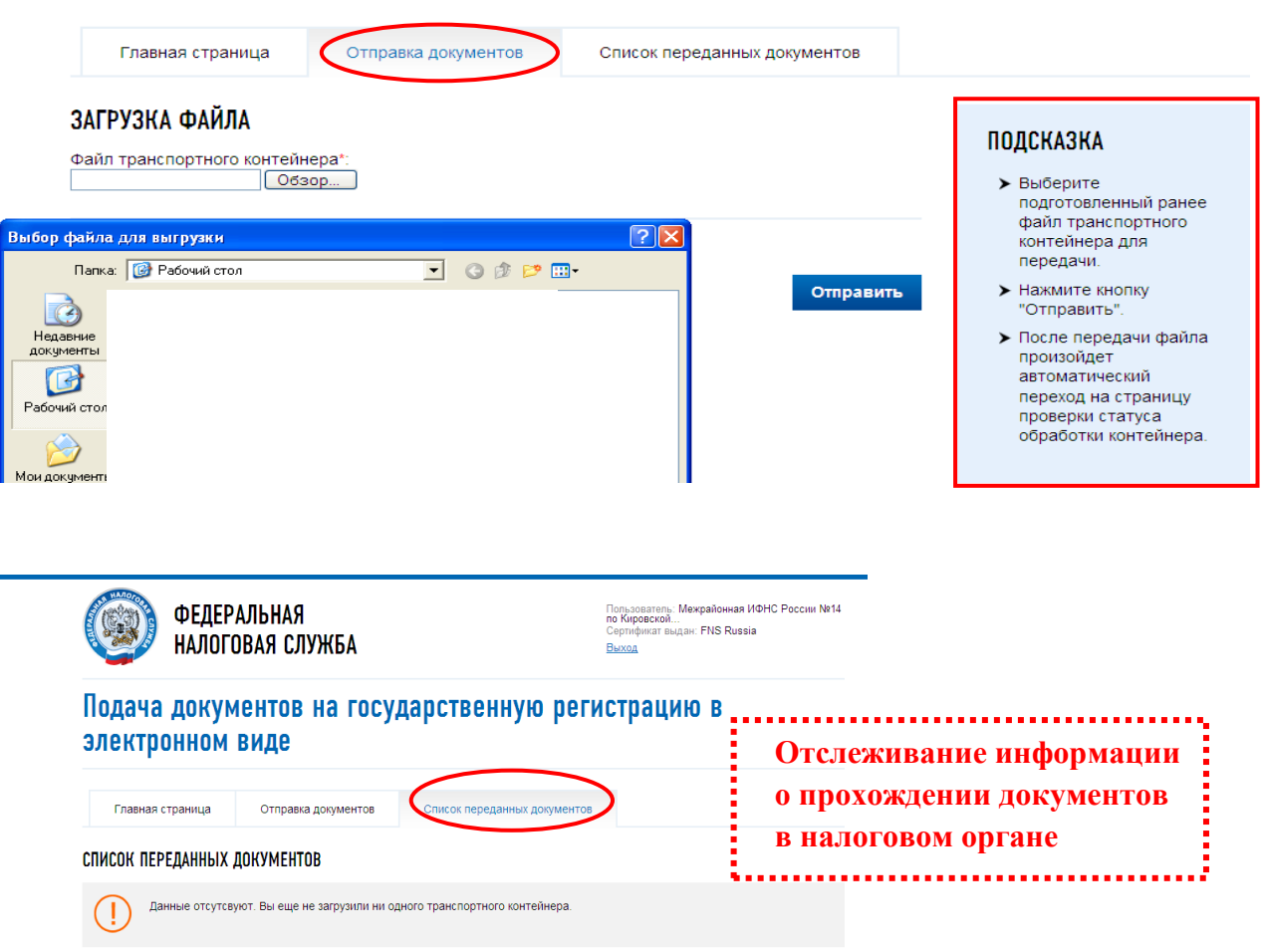

После отправки документов в электронном виде, заявителю в режиме реального времени, а также на **адрес электронной почты,** указанный при направлении электронных документов в налоговый орган, направляется сообщение, содержащее уникальный номер, подтверждающий доставку электронных документов в налоговом органе**.**  Отследить информацию о прохождении документов в налоговом органе можно и с помощью сервиса **«Риски бизнеса: проверь себя и контрагента» подраздел:**

Сведения о юридических лицах и индивидуальных предпринимателях, в отношении которых представлены документы для государственной регистрации, в том числе для государственной регистрации изменений, вносимых в учредительные документы юридического лица, и внесения изменений в сведения о юридическом лице, содержащиеся в ЕГРЮЛ. В данном сервисе можно посмотреть – **дату представления, способ, входящий номер, дату готовности или дату вынесенного решения.** 

# **Сервис Личный кабинет Юридического лица –**

предназначен для юридических лиц - российских организаций и позволяет:

- направлять документы для государственной регистрации юридических лиц или внесения изменений в сведения, содержащиеся в ЕГРЮЛ, в налоговый орган для осуществления процедур государственной регистрации или внесения изменений в ЕГРЮЛ;
- получать выписку из ЕГРЮЛ в отношении самого себя;
- получать информацию о ходе исполнения его заявлений и запросов самостоятельно контролировать сроки оказания услуги налоговым органом, получать решения налогового органа по направлению заявлениям;
- а также другие возможности, о которых можно узнать на сайте https://www.nalog.ru/

# **Для входа в "Личный кабинет налогоплательщика юридического лица":**

- установить необходимое программное обеспечение;
- подключите носитель ключа электронной подписи к компьютеру;
- выполните проверку условий подключения к личному кабинету налогоплательщика юридического лица\*;

Первый вход в "Личный кабинет налогоплательщика юридического лица" осуществляется с ключом электронной подписи, выданным руководителю ЮЛ либо лицу, имеющему право действовать без доверенности в отношении ЮЛ по сведениям ЕГРЮЛ, либо лицу, имеющего действующую доверенность с полными полномочиями и требует прохождения процедуры регистрации в сервисе.

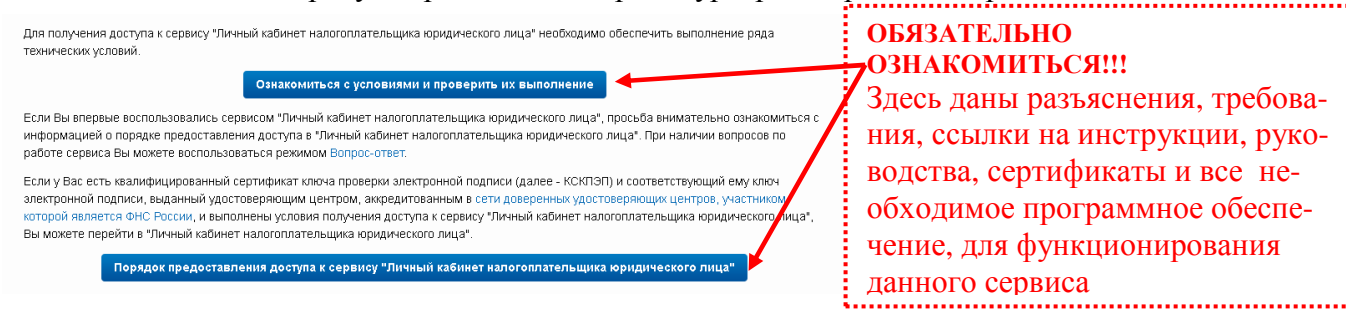

#### **Регистрация руководителем организации, либо лицом имеющим право действовать без доверенности от имени организации по сведениям ЕГРЮЛ:**  При наличии вопросов по

- 1. На странице регистрации:
	- o ознакомьтесь с текстом Соглашения об открытии
	- o доступа, подпишите его своей электронной подписью;
	- o введите адрес электронной почты;
	- o введите код с картинки;
	- o нажмите "Далее".
- 2. В появившемся окне проверьте введенные ранее данные. В случае необходимости уточните адрес электронной почты, на который в течение двух часов будет направлена ссылка активации Личного кабинета. **Ожидайте ссылки активации** Личного кабинета налогоплательщика юридического лица.
- 3. После получения на указанный при регистрации адрес электронной почты сообщения:
	- o откройте сообщение с ссылкой активации Личного кабинета юридического лица; o перейдите по указанной ссылке.
- 4. Для предоставления доступа филиалам и другим обособленным подразделениям руководитель ЮЛ (лицо, имеющее право действовать без доверенности от имени организации по сведениям ЕГРЮЛ) должен завести сведения своих обособленных подразделений в разделе "Администрирование" сервиса "Личный кабинет налогоплательщика юридического лица".

\* - Проверку условий подключения к Личному кабинету налогоплательщика юридического лица достаточно проводить один раз для каждого нового рабочего места пользователя или при изменении настроек компьютера, с которого будет осуществляться доступ.

- Установке и настройке – Подключению – Работе с личным кабинетом
- Вы можете воспользоваться
- режимом **Вопрос-ответ**

# Заходим на сайт https://www.nalog.ru/

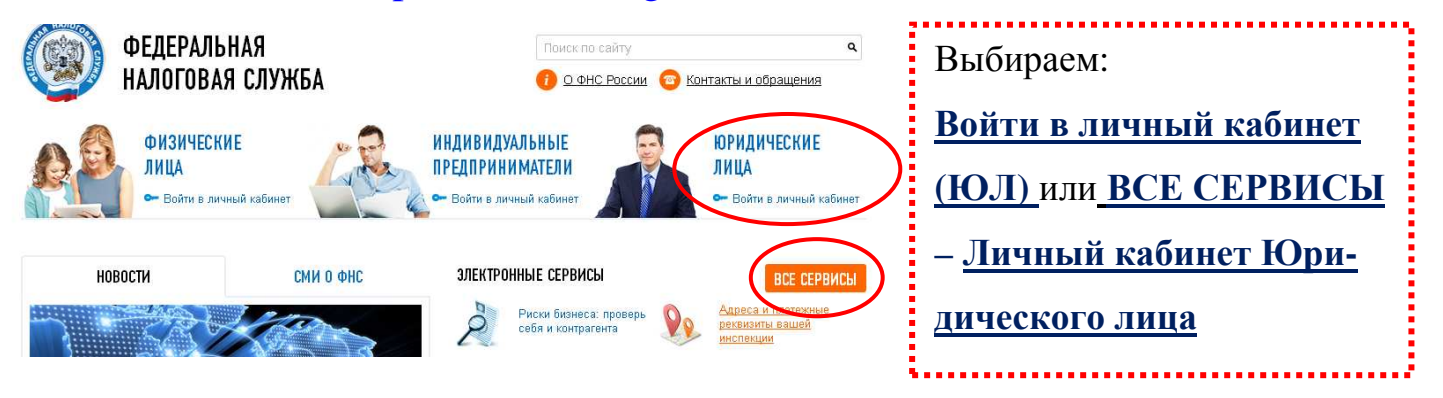

# Главное окно сервиса содержит 4 вкладки:

- Сведения о налогоплательщике
- Сведения о расчетах с бюджетом
- Подача заявлений (направить документы для государственной регистрации юридических лиц или внесения изменений в сведения, содержащиеся в ЕГРЮЛ, в налоговый орган для осуществления процедур государственной регистрации или внесения изменений в ЕГРЮЛ )
- Запрос документов (получить выписку из ЕГРЮЛ)

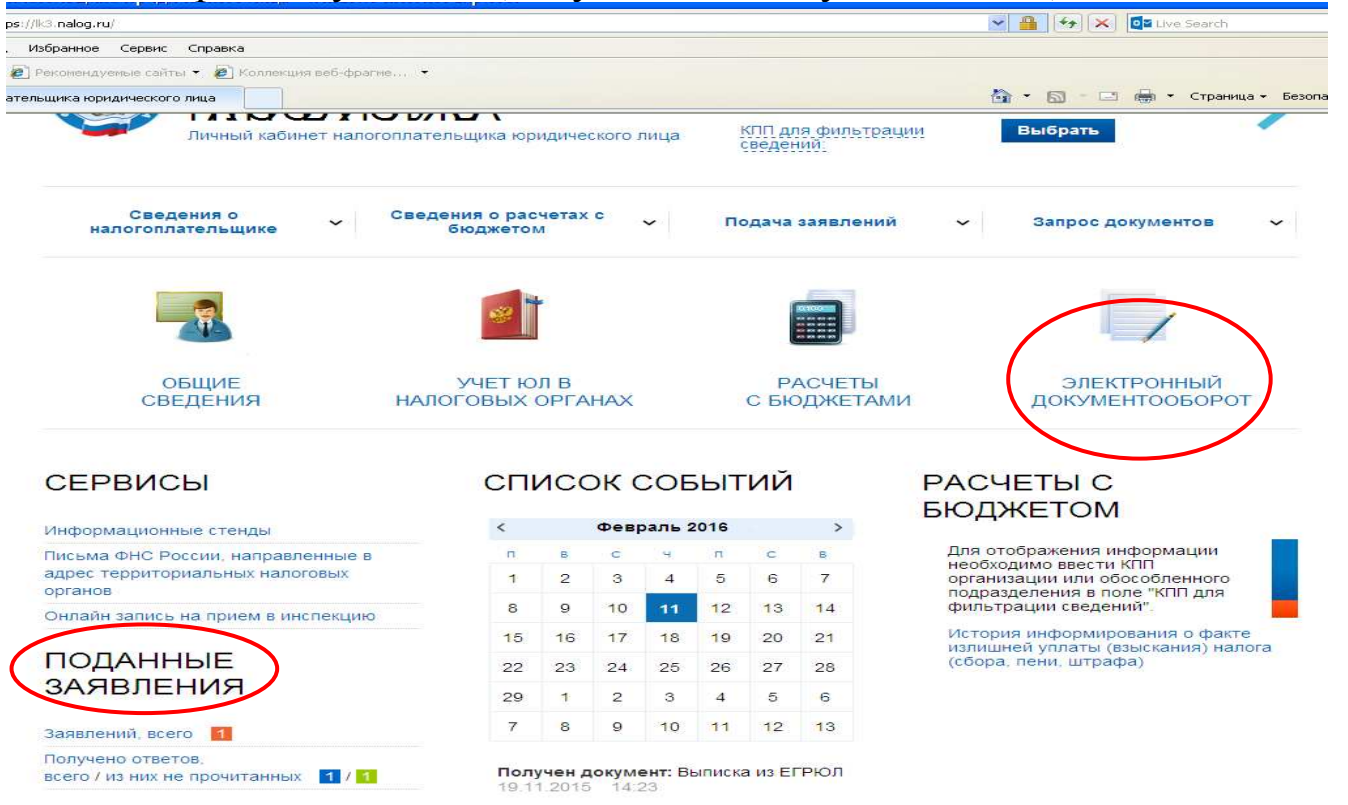

– Раздел **«Электронный документооборот»:** содержит информацию о направленных в НО заявлениях, о ходе исполнения его заявления и полученных информационных услугах. Аналогично данную информацию можно посмотреть в

– Разделе **«Поданные заявления»**

# **В окне «Информация о прохождении документов, направляемых в налоговый орган» можно отследить дату приема, дату регистрации, входящий номер, статус заявления, а также дату готовности документов, дату и документ решения НО.**

ИНФОРМАЦИЯ О ПРОХОЖДЕНИИ ДОКУМЕНТОВ, НАПРАВЛЕННЫХ В НАЛОГОВЫЙ ОРГАН

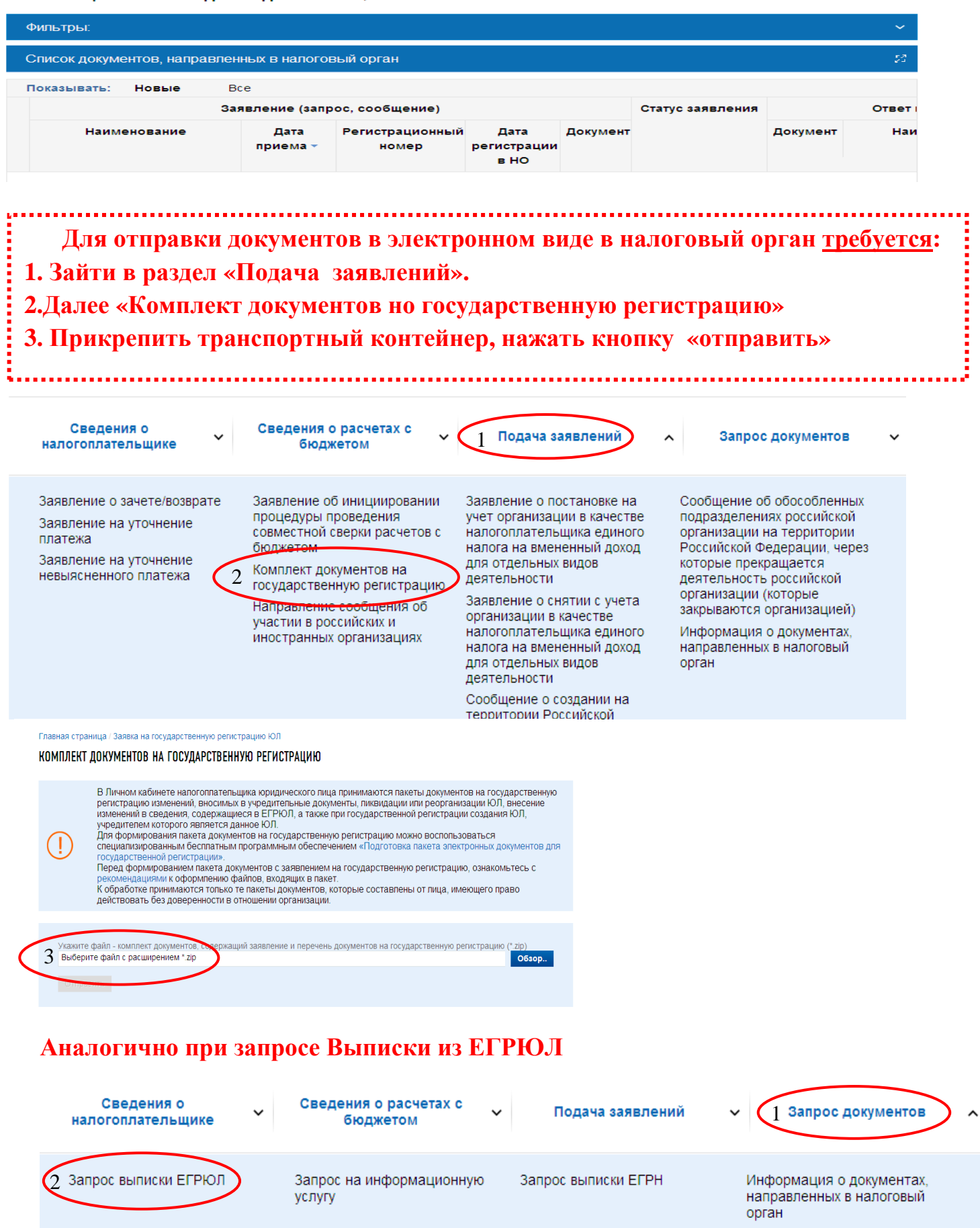

# **Сервис « Предоставление сведений из ЕГРЮЛ/ЕГРИП о конкретном юридическом лице/индивидуальном предпринимателе в форме электронного документа»**

Сервис предоставляет возможность бесплатно получить сведения из ЕГРЮЛ / ЕГРИП о конкретном юридическом лице / индивидуальном предпринимателе в форме электронного документа, подписанного электронной подписью.

- Заходим на сайт https://www.nalog.ru/ все сервисы
- Выбираем сервис **« Предоставление сведений из ЕГРЮЛ/ЕГРИП о конкретном юридическом лице/индивидуальном предпринимателе в форме электронного документа»**
- Проводим Авторизацию (E-mail и пароль, Личный кабинет налогоплательщика, Квалифицированный сертификат (ЭЦП))
- Нажимаем режим «Подать новый запрос на выписку»
- Вводим ОГРН нажимаем сформировать запрос
- Дожидаемся окончания формирования, сохраняем или печатаем (формирование выписки может занять от 15 минут и больше)

# Предоставление сведений из ЕГРЮЛ/ЕГРИП о конкретном юридическом лице/индивидуальном предпринимателе в форме электронного документа

## СПИСОК ЗАПРОСОВ

.<br>В Подать новый запрос на выписку Список запросов пуст. Для того, чтобы подать новый запрос на выписку из ЕГРЮЛ или ЕГРИП, перейдите по ссылке «Подать новый запрос на выписку». Предоставление сведений из ЕГРЮЛ/ЕГРИП о конкретном юридическом лице/индивидуальном предпринимателе в форме электронного документа ФОРМИРОВАНИЕ ЗАПРОСА НА ВЫПИСКУ **S K CПИСКУ ЗАПРОСОВ Юридическое лицо** Индивидуальный предприниматель/КФХ ОГРН или ИНН Сформировать запрос

# **Сервис «Риски бизнеса: проверь себя и контрагента»**

Сервис позволяет проявить должную осмотрительность при выборе контрагента (поставщика, подрядчика), предоставляет сведения о государственной регистрации ЮЛ, ИП, крестьянских (фермерских) хозяйств, позволяет осуществлять поиск сведений в реестре дисквалифицированных лиц. Содержит информацию об адресах массовой регистрации; сведения о лицах, в отношении которых факт невозможности участия в организации установлен в судебном порядке, сведения о ЮЛ, отсутствующих по своему юридическому адресу.

# **Сервис имеет свои самостоятельные подразделы:**

• Сведения о юридических лицах и индивидуальных предпринимателях, в отношении которых представлены документы для государственной регистрации, в том числе для государственной регистрации изменений, вносимых в учредительные документы юридического лица, и внесения изменений в сведения о юридическом лице, содержащиеся в ЕГРЮЛ

# Сведения о юридических лицах и индивидуальных предпринимателях, в отношении которых представлень документы для государственной регистрации

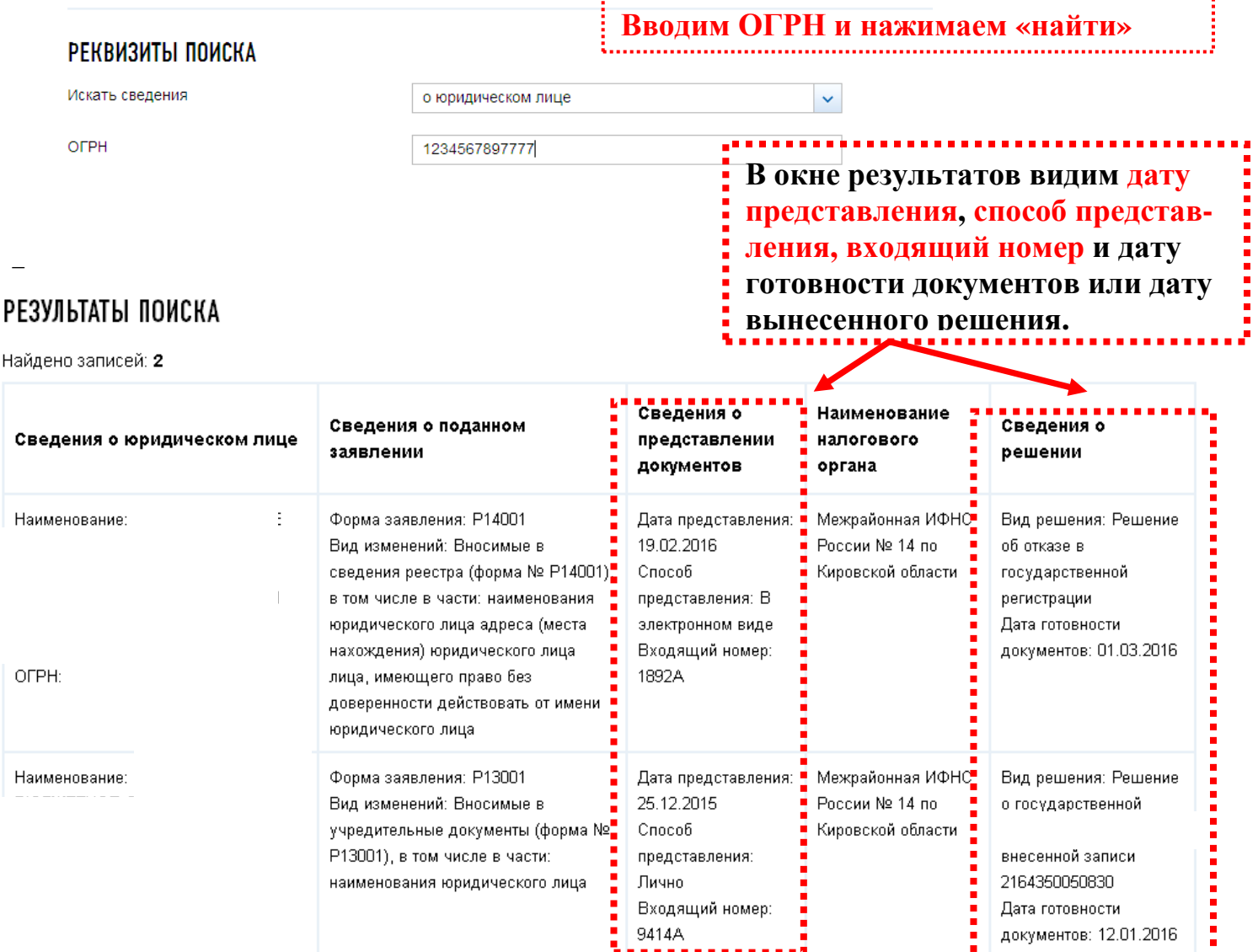

- Адреса, указанные при государственной регистрации в качестве места нахождения несколькими ЮЛ
- ЮЛ в состав исполнительных органов которых входят дисквалифицированные лица;
- И другие возможности сервиса можно узнать на сайте https://www.nalog.ru/

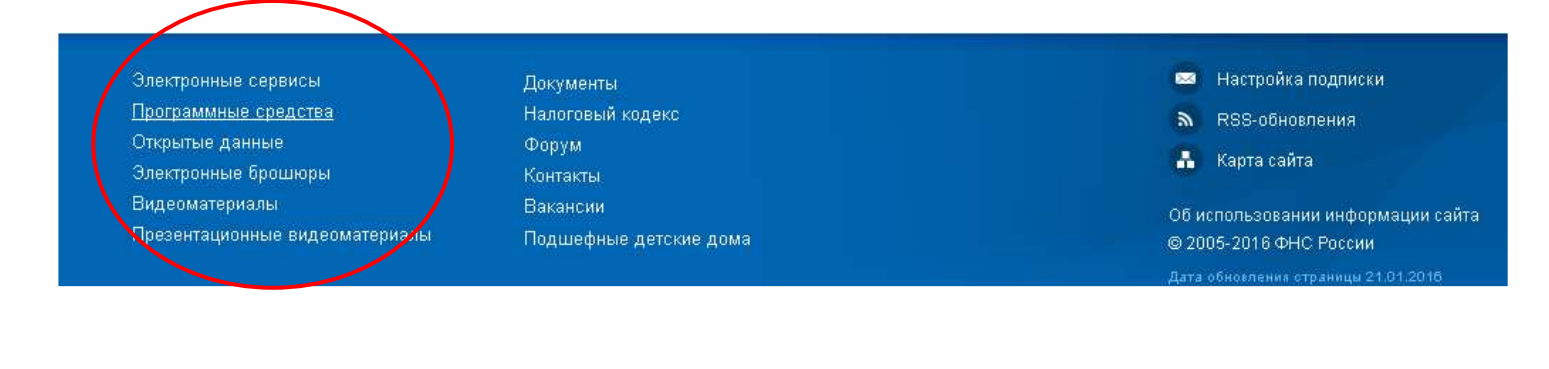

## **ВНИМАНИЕ!!!**

**На главной странице сайта** https://www.nalog.ru/ **всегда можно найти:** 

**Электронные брошюры, Видеоматериалы, Презентационные видеоматериалы**

**и другую информацию.** 

# **Подача документов на государственную регистрацию ЮЛ / ИП или внесения изменений в сведения, содержащиеся в ЕГРЮЛ/ЕГРИП в ЭЛЕКТРОННОМ ВИДЕ с ЭЦП НОТАРИУСА в налоговый орган**

# **требуется:**

- **1. При отсутствии у заявителя** усиленной квалифицированной **электронной подписи** электронные документы формируются в виде файлов с **отсканированными с бумажных носителей образами документов**, оформленных в соответствии с законодательством Российской Федерации.
- **2.** Сканирование образов документов осуществляется с учетом следующих требований: формат изображения - BW; разрешение - 300 \* 300dpi; глубина цвета - 1 бит; формат готового файла - многостраничный TIF. Документы, содержащие несколько листов, сканируются в один файл.
	- **3.** Файлы, сформированные в соответствии с пунктом 1 инструкции, подписываются усиленной квалифицированной **электронной подписью нотариуса, засвидетельствовавшего подлинность подписи заявителя на соответствующем заявлении** (уведомлении, сообщении) на бумажном носителе.
	- **4.** В случае временного отсутствия нотариуса, засвидетельствовавшего подлинность подписи заявителя на заявлении (уведомлении, сообщении) на бумажном носителе, файлы, сформированные в соответствии с пунктом 1, могут быть подписаны усиленной квалифицированной **электронной подписью лица, замещающего такого нотариуса**.
	- **5. Формируется пакет документов** (транспортный контейнер (далее ТК)). При формировании ТК в него включается также файл с описью вложения.
	- **6. Отправка ТК** осуществляется через сервис *Подача электронных документов на государственную регистрацию юридических лиц и индивидуальных предпринимателей*.
	- **7. Нотариус** получает от НО на адрес электронной почты ТК, содержащий файлы с **распиской в получении** электронных документов и электронную подпись должностного лица НО (данные файлы отправляются не позднее 1 рабочего дня, следующего за днем получения электронных документов налоговым органом).
	- **8. Нотариус получает документы**, подготовленные НО в связи с внесением записи в Единый государственный реестр ИП или Единый государственный ЮЛ, либо решение об отказе в государственной регистрации, сформированные **в электронном виде** и подписанные электронной подписью НО, **на адрес электронной почты в транспортном контейнере.** При принятии решения о государственной регистрации ЮЛ в транспортный контейнер также включается представленный заявителем файл, содержащий учредительные документы ЮЛ, подписанный ЭЦП налогового органа.
	- **9.** Предоставление заявителю **экземпляра документов**, сформированных налоговым органом в связи с внесением записи в Единый государственный реестр индивидуальных предпринимателей или Единый государственный реестр юридических лиц, учредительных документов юридического лица с отметкой налогового органа либо решения об отказе в государственной регистрации **на бумажном носителе представляются заявителю НОТАРИУСОМ.**